## ΕΝΗΜΕΡΩΣΗ ΒΙΒΛΙΟΘΗΚΗΣ ΠΑΝΕΠΙΣΤΗΜΙΟΥ ΚΡΗΤΗΣ με το Microsoft Teams

Εισέρχεστε στην εφαρμογή MS-Teams -αφού έχετε ήδη εγγραφεί μέσω του ΔΗΛΟΣ 365- με τον ιδρυματικό λογαριασμό σας.

Από το αριστερό μενού, επιλέγετε Ομάδες/Teams και πάνω δεξιά (ή κάτω αριστερά –ανάλογα με την έκδοση) πατάτε το πλήκτρο "Συμμετοχή ή δημιουργία ομάδας" ("Join or create team").

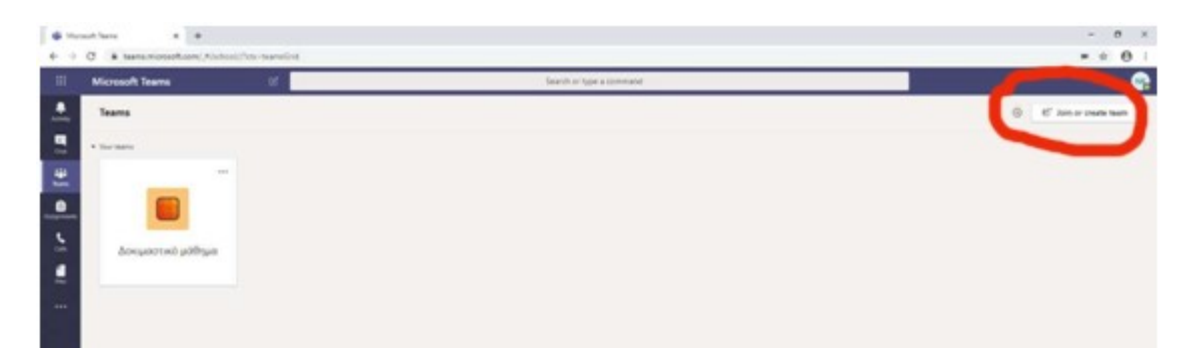

Επιλέγετε "Συμμετοχή μας σε κάποια ομάδα με κωδικό" ("Join a team with a code") …

Στο αντίστοιχο πεδίο εισαγωγής κωδικού πληκτρολογείτε τον κωδικό:

## zbxg82n

Αμέσως εμφανίζεται το πλήκτρο "Συμμετοχή στην ομάδα" ("Join team") και …

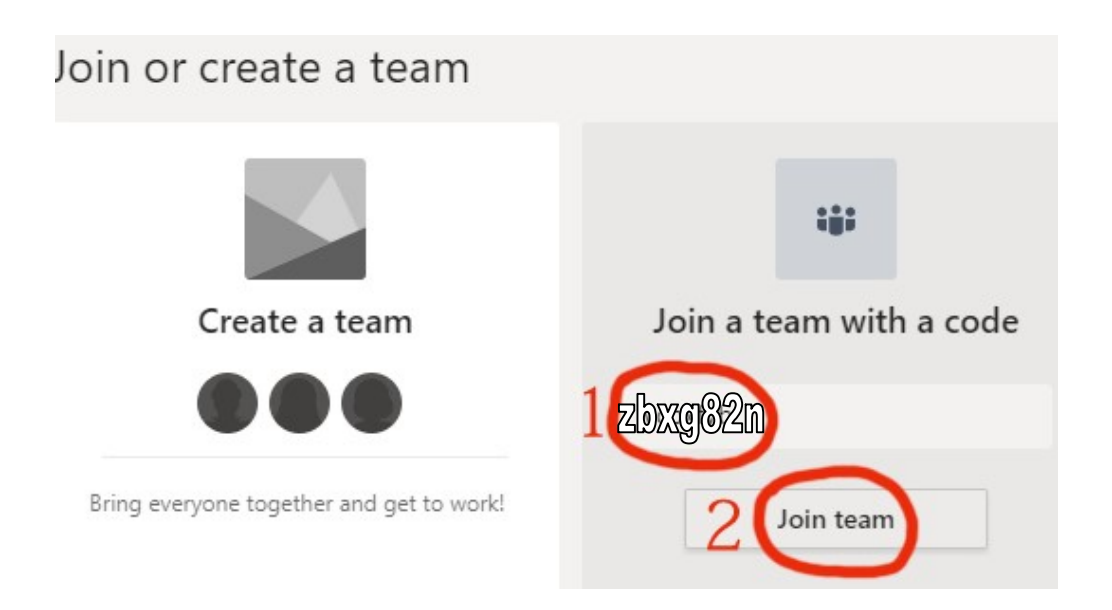

… πατώντας το (προσοχή: κατά τις ώρες που είναι προγραμματισμένα τα σεμινάρια) θα είστε συμμετέχων.

Επιλέγοντας "Συμμετοχή" ("Join"), συμμετέχετε στο αντίστοιχο σεμινάριο που έχει εκκινήσει ο υπεύθυνος σεμιναρίων της Βιβλιοθήκης.

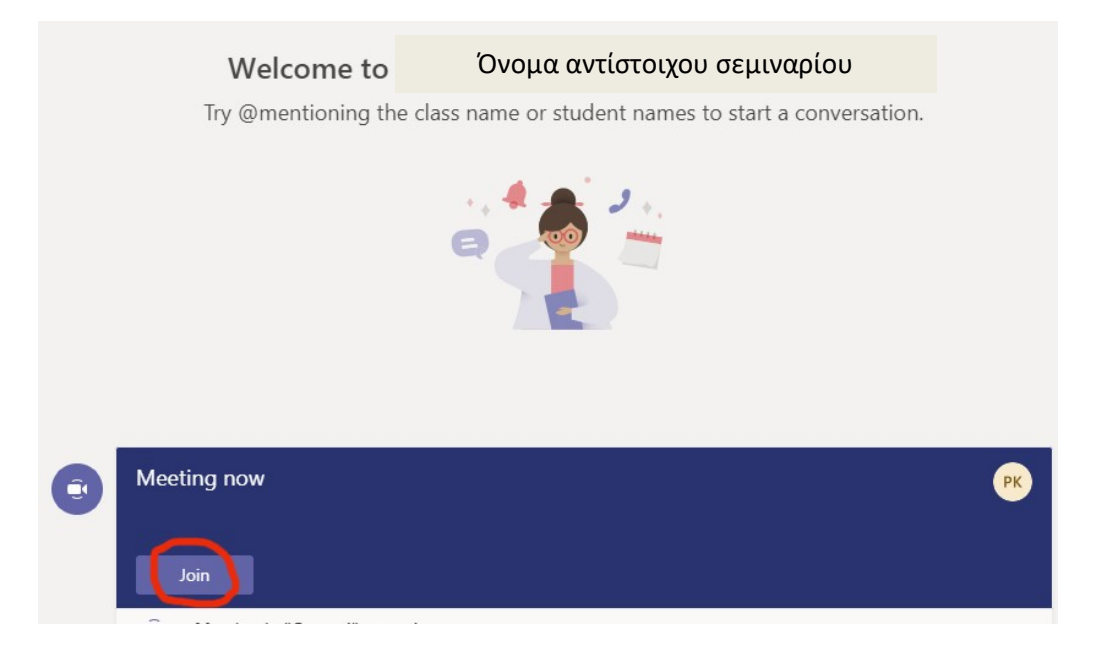

Μια οθόνη προεπισκόπησης ανοίγει. Δώστε ιδιαίτερη προσοχή, ώστε α) να κάνετε σίγαση στο μικρόφωνό σας και β) να απενεργοποιήσετε την κάμερά σας, αν δεν επιθυμείτε να ανοίξει, πριν επιλέξετε "Συμμετοχή τώρα" ("Join now").

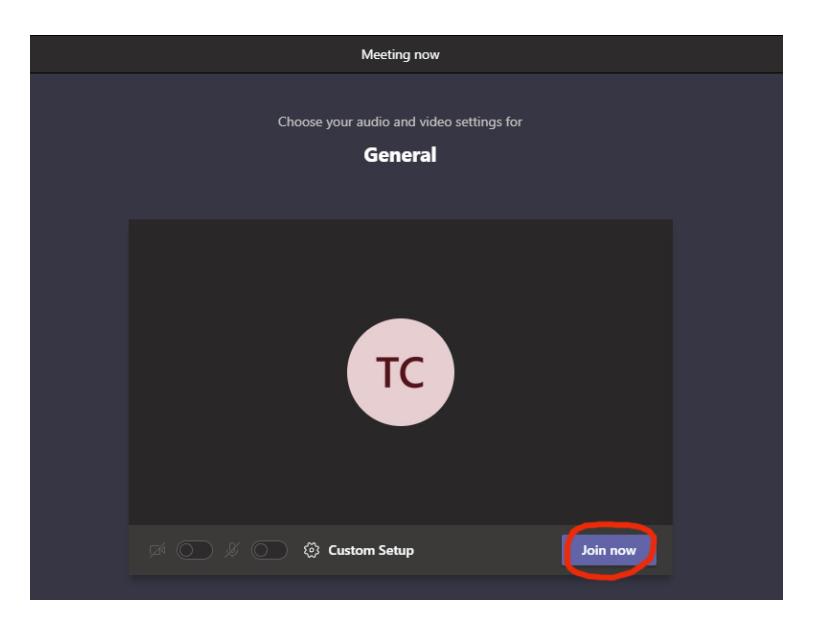

Μια οθόνη προεπισκόπησης ανοίγει για να παρακολουθήσετε το σεμινάριο της Βιβλιοθήκης.

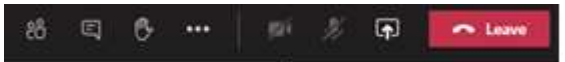

Μετά το τέλος της παρουσίασης πρέπει να πατήσετε Τερματισμός της κλήσης/συμμετοχής «Leave» (τελευταίο κόκκινο κουμπί δεξιά) προκειμένου να αποχωρήσετε από το σεμινάριο.